# **Installing Aquile eBook Reader and opening Amelie Scott eBooks on Windows**

To install the Aquie eBook Reader:

- 1. Click the *Start* button in Windows. The *Start* menu displays.
- 2. Type the word *Microsoft* Microsoft Store info displays in the large part of the Start menu.
- 3. Click on the large *Microsoft Store* icon or the *Open* button. The Microsoft Store application opens.

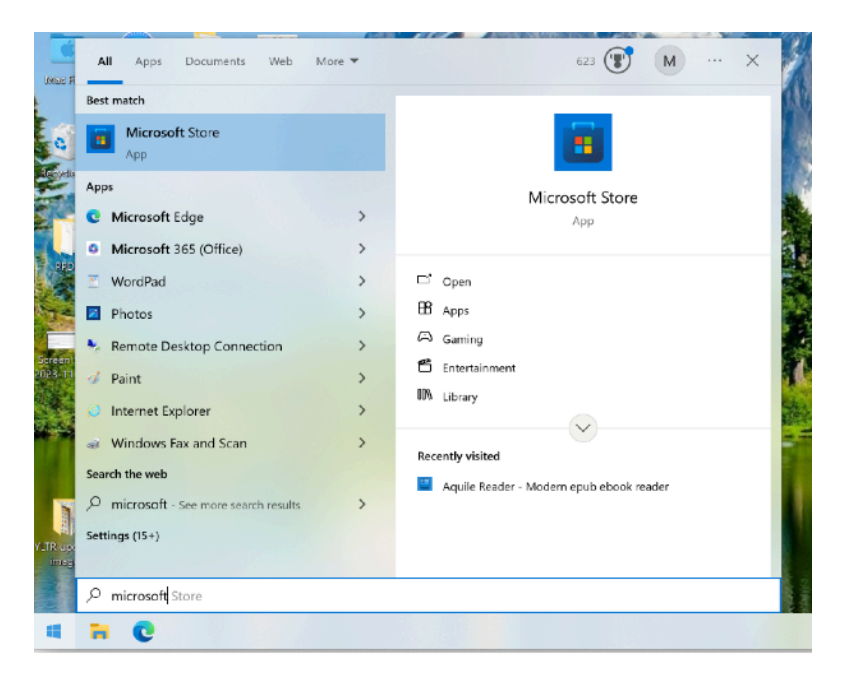

4. Type *Aquile Reader* in the search bar at the top of the page. When the product name and icon appears below the search field, click on it.

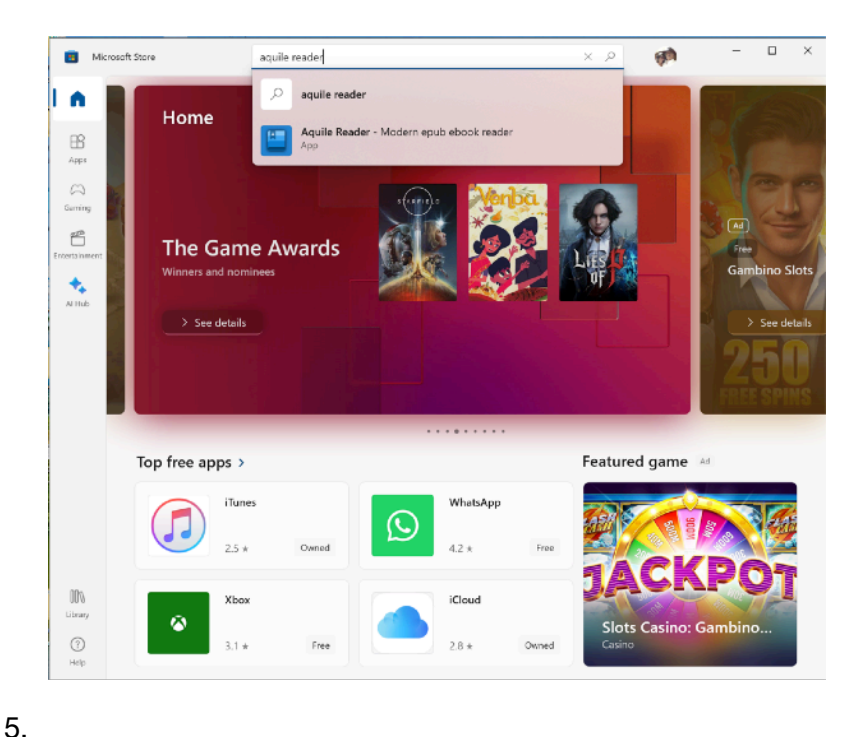

6. The Aquile Reader product page displays. Click the *Install* button.

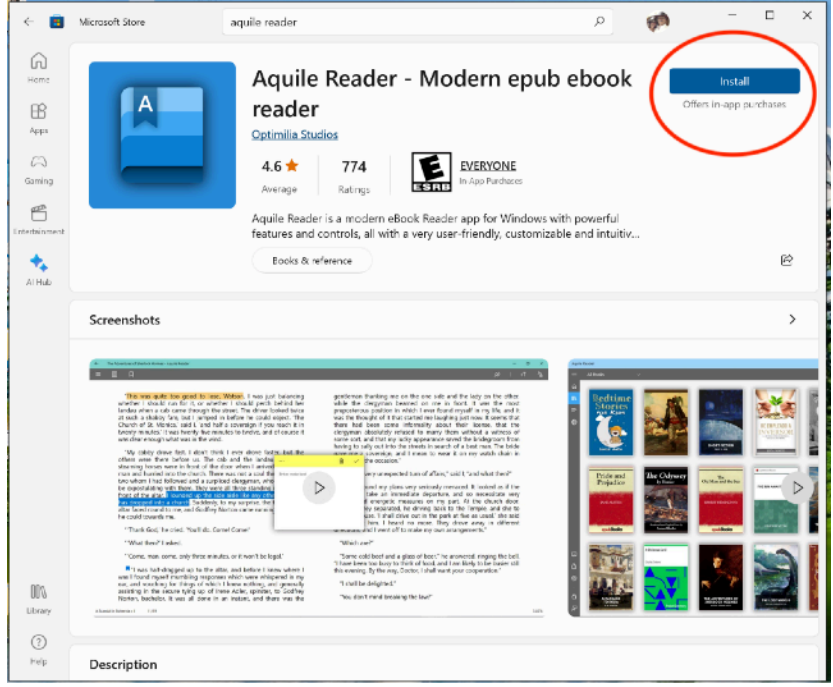

7. Follow any prompts to install the software.

To open an Amelie Scott Designs eBook in the Aquile Reader:

7. Click the *Start* button. The start menu displays. On the left side of the menu, you will see the Aquile Reader button.

You can do both of the following:

- A. Right click on the Aquile Reader button, and select *Pin to Start Menu*. This will make the app icon visible in the large part of the Start Menu.
- B. Left click on the Aquile Reader. The application launches.

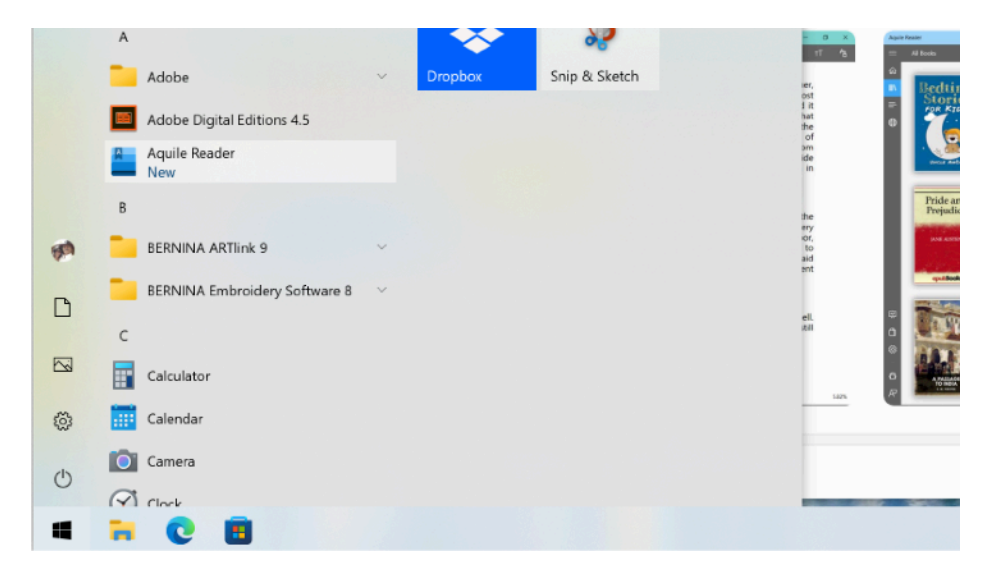

8.

9. If you haven't already done so, launch Aquile Reader. The main screen displays.

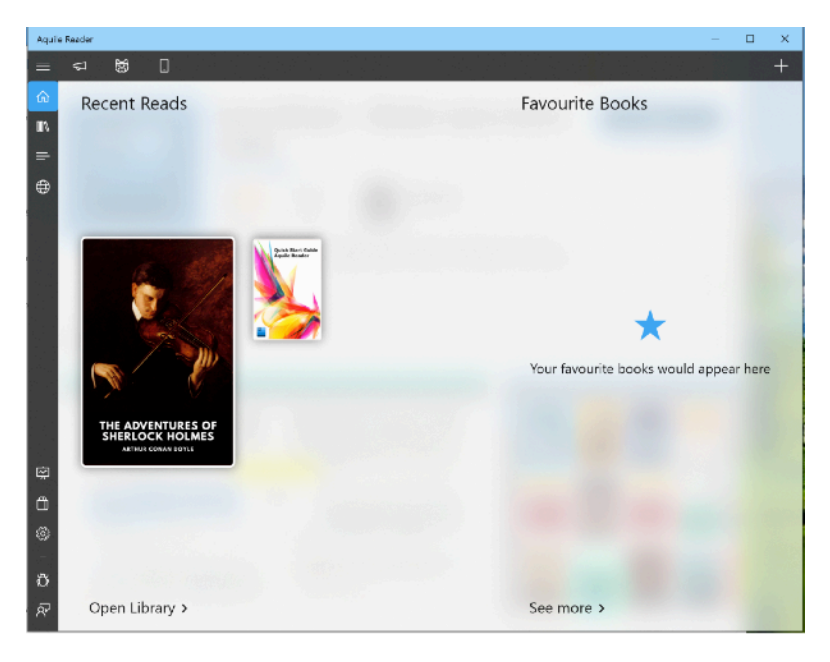

10. Click the plus sign in the upper right corner of the window. A drop menu displays.

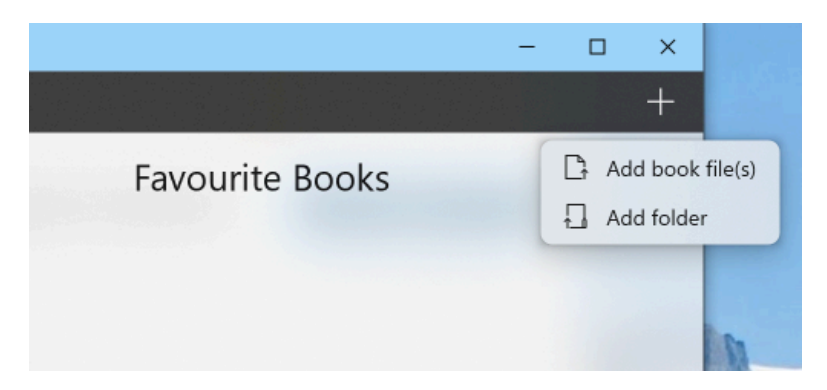

11. Click the *Add book file* button. The Open dialog displays.

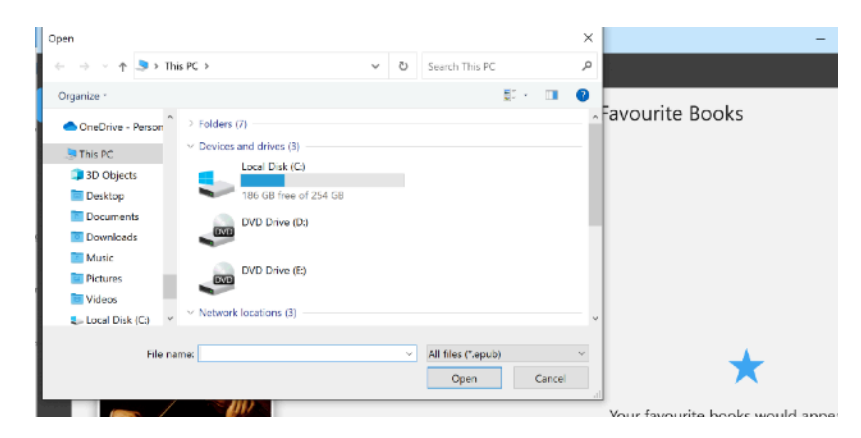

12. Go to the folder that holds the EPUB file. It's normally the Downloads folder. 13.

14. Click on the EPUB file, and click the *Open* button.

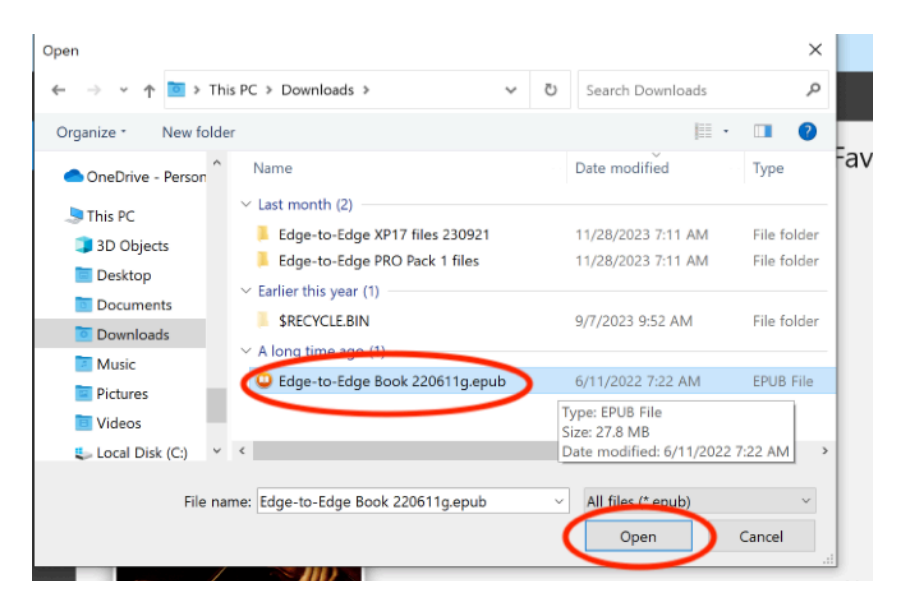

The Aquile Reader application will add the EPUB book to your Library.

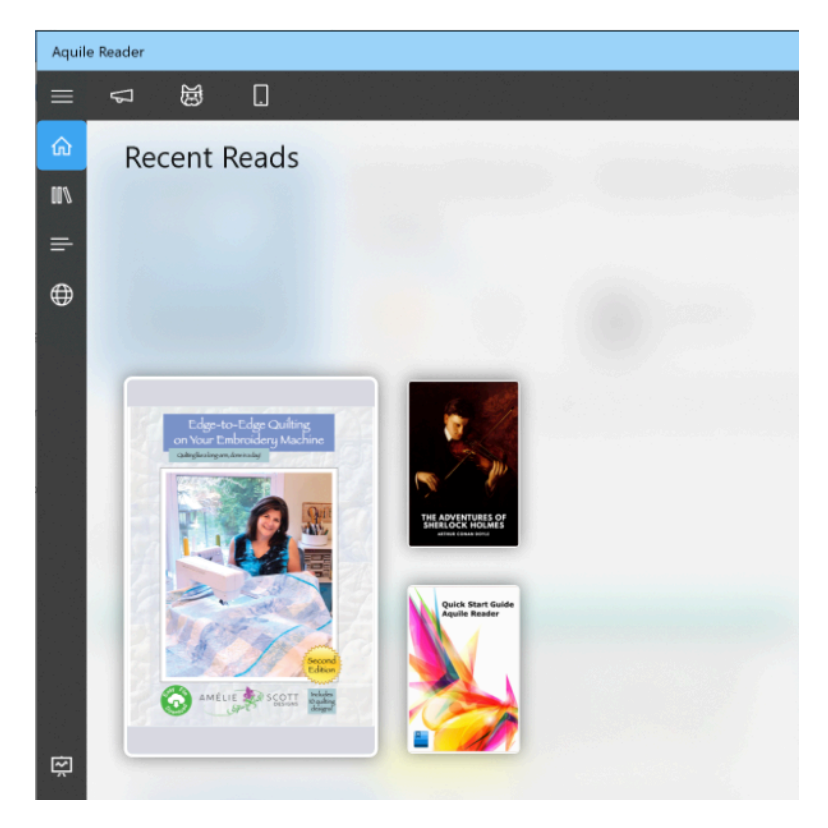

15. Double-click on the book icon to open it.

16. To move forward and back one page at a time, click on the right or left edge of the book area.

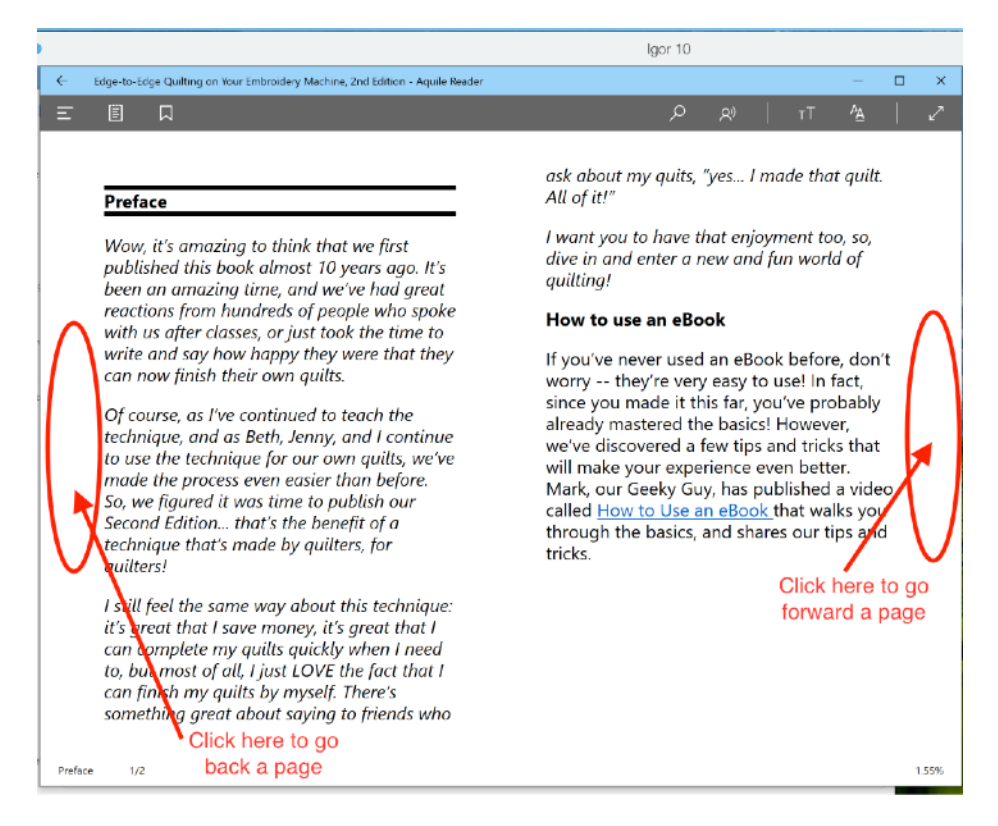

17. If a page contains an image, you can double-click on the image to enlarge it.

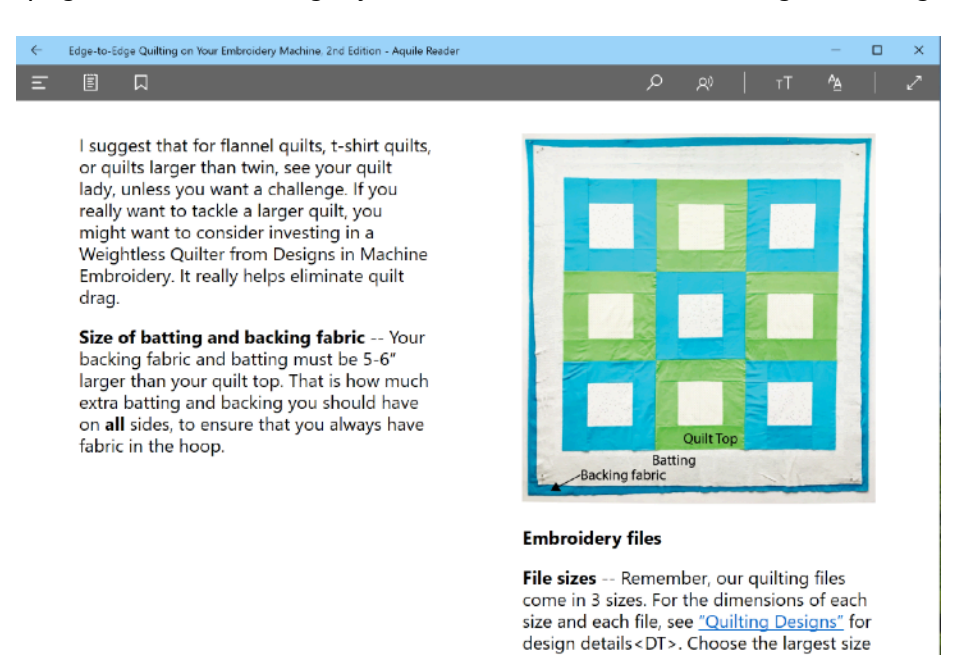

... tips » This technique is fast, but not that fast... » Batting and backing fabric  $3/14$  you can, so that you quilt as much as possible with each hooping.

19. The enlarged image will display.

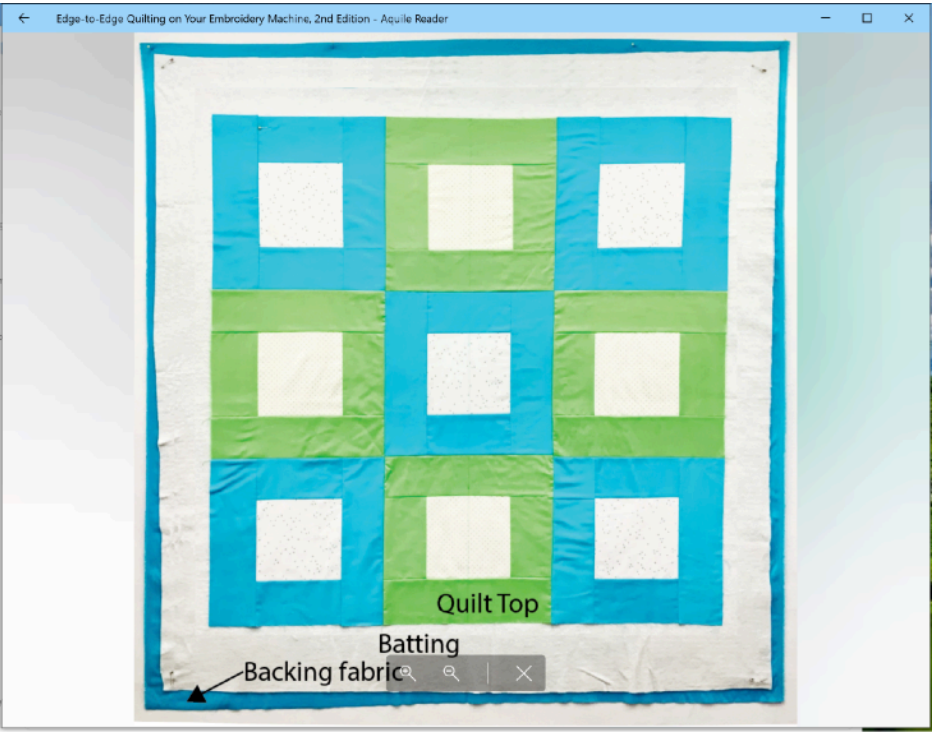

- 20. When you are done viewing the image, click the X to close the image.
- 21. If you want to advance to a specific part of the book, click the 3 stacked lines at the upper left corner of the page. The Table of Contents displays.

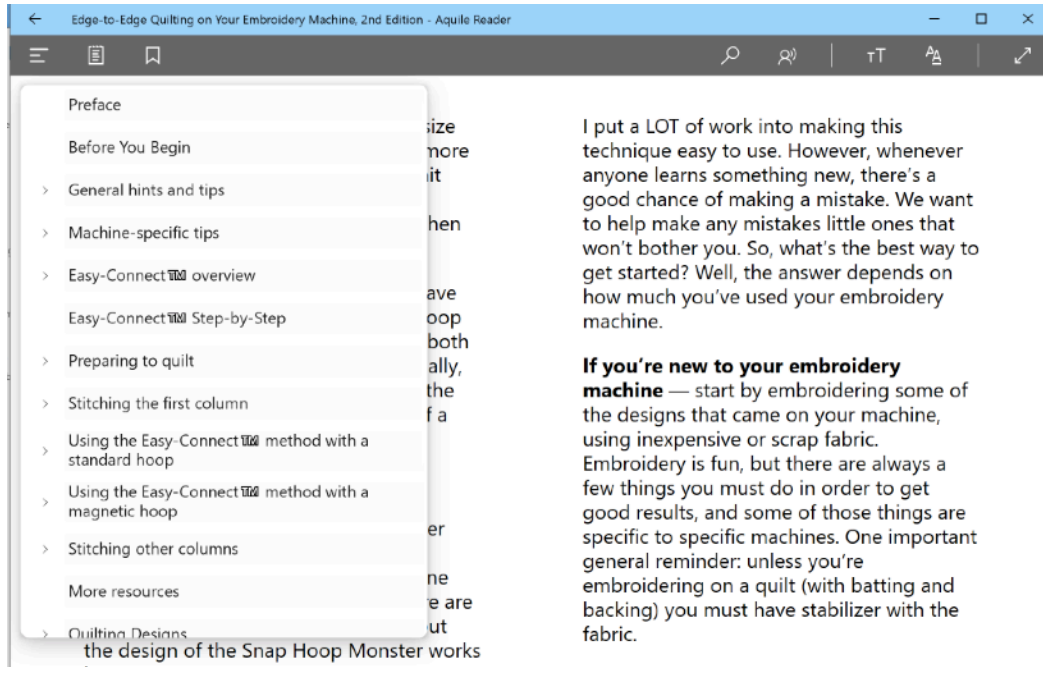

22. Click the link for the part of the book you want to view.

#### **Now, Enjoy!**